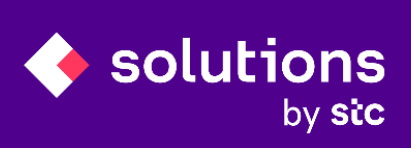

This message/document has been classified as "Public"

# **eShary**

Supplier Manual

# Contents

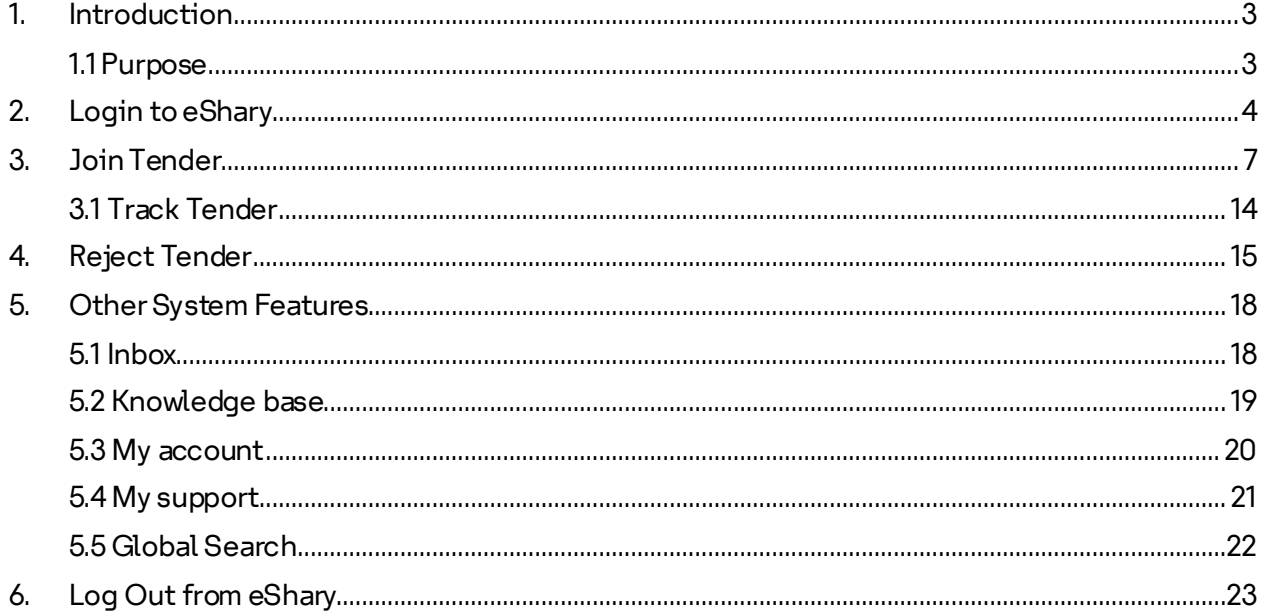

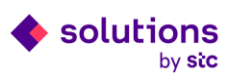

## <span id="page-2-0"></span>**1. Introduction**

Solutions by stc is the leading Information Technology services company in the Kingdom of Saudi Arabia, working continuously to fulfil and satisfy the market requirements, keeping pace with the emerging technologies in the Information Technology sector and satisfying its customer's needs. The company believes this is the way to strengthen its position and identity in view of a changing world where the role and usage of Information Technology has become more significant. This document describes the user manual of eShary portal. In this manual, you will find detailed instructions on how to navigate and use the various features and functions of the portal.

## <span id="page-2-1"></span>**1.1 Purpose**

eShary portal is designed to facilitate Suppliers interactions during Tender process electronically in one place. The system aims to enhance the procurement process and enables the streamlining of the processes: Suppliers can use the online portal to view Tenders details and documents, submit their bids, communicate with buyers, etc.

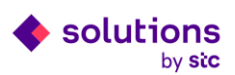

## <span id="page-3-0"></span>**2. Login to eShary**

**Step1:** Login to iSupplier.

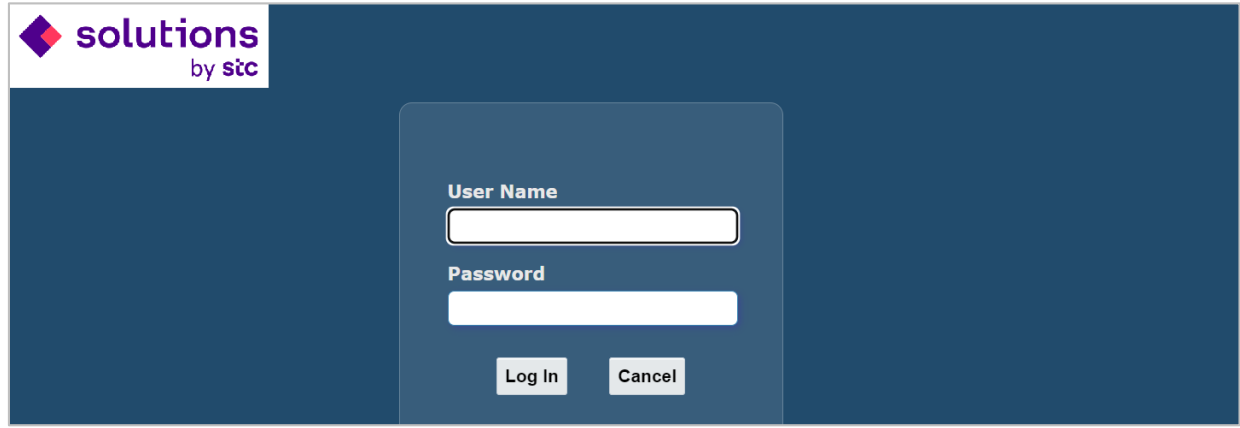

## **Step2:** Click on "eShary" link.

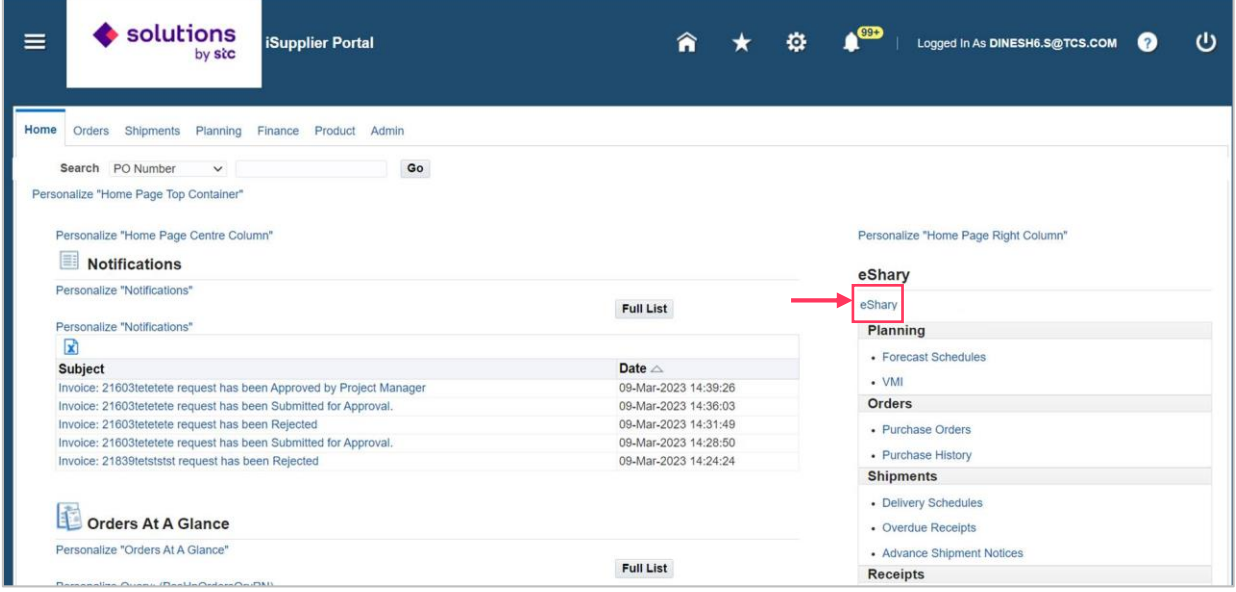

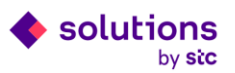

#### Welcome to eShary portal!

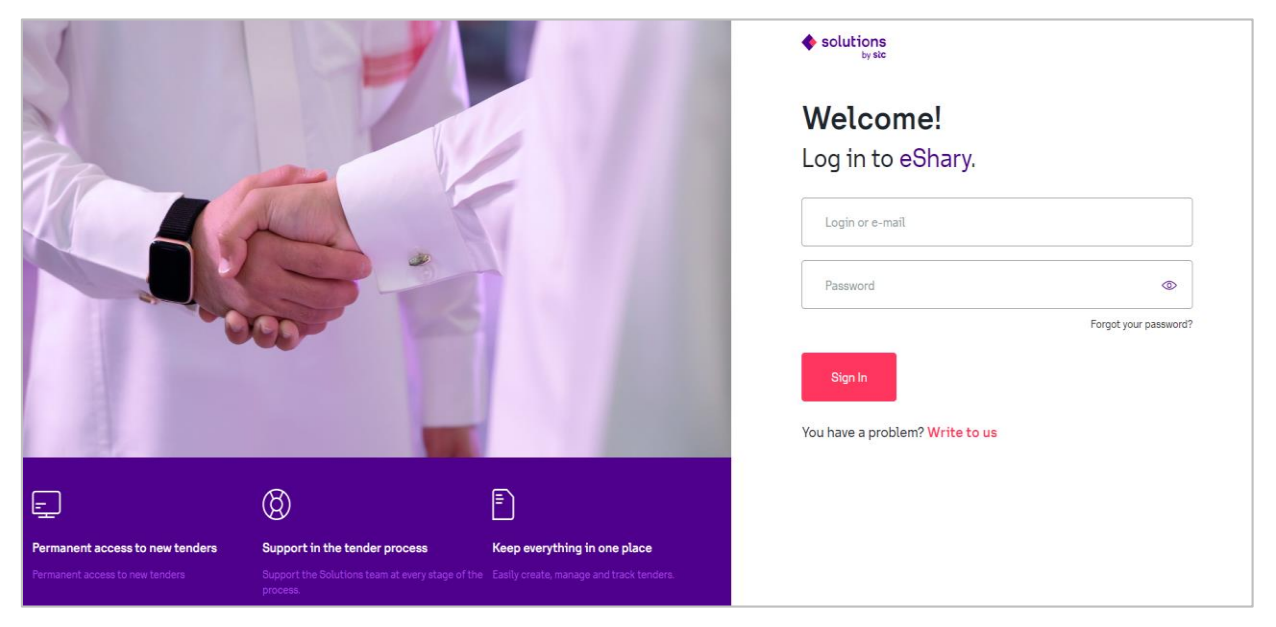

**Step3:** Enter your credentials (Email and password), and click on "sign in".

⚠ Use the same Email and password of iSupplier Portal.

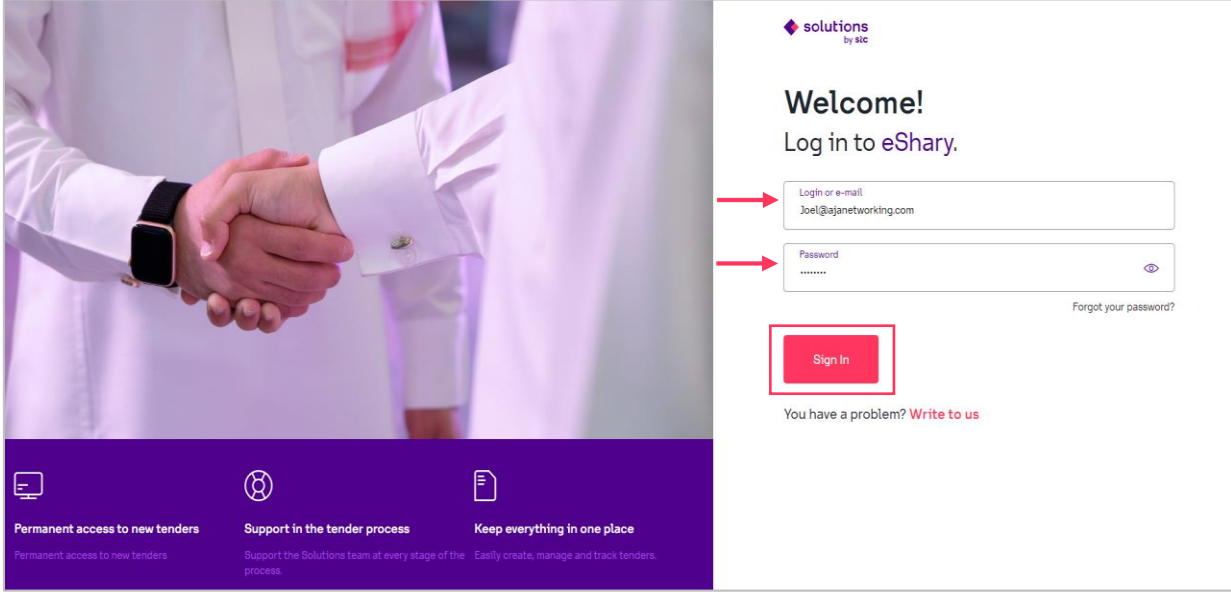

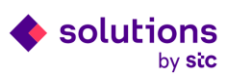

**Step4:** Enter the One-Time-Password (OTP) that has been sent to your Email and click on "confirm".

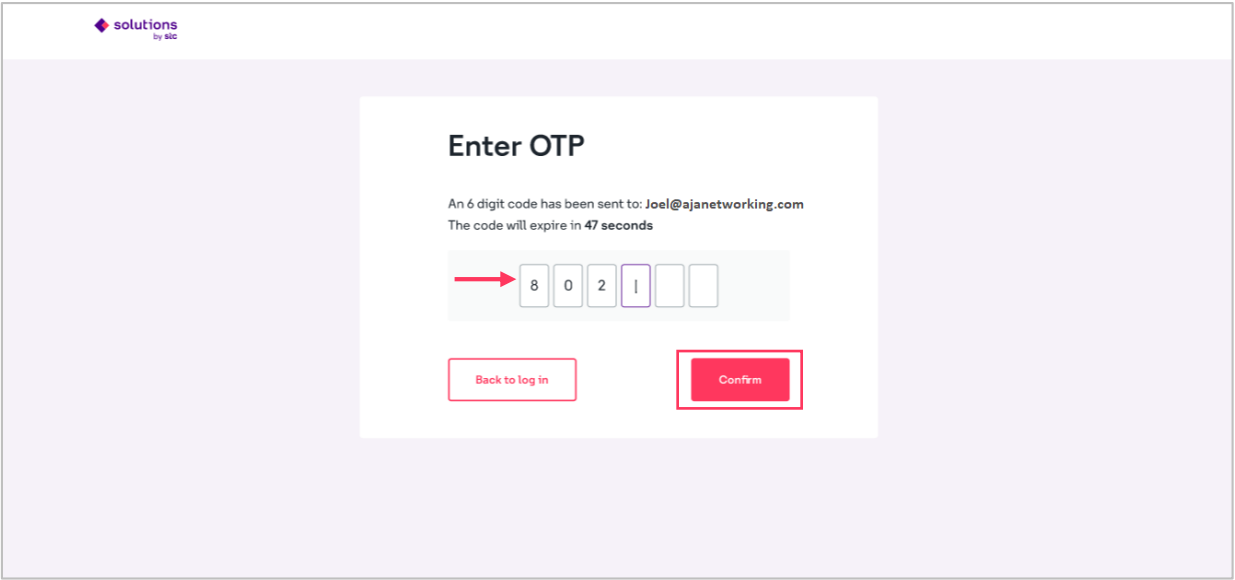

⚠ Entering the correct OTP results in placing you on eSharydashboard. The dashboard displays

the most essential information and supports you in reaching further areas of the system.

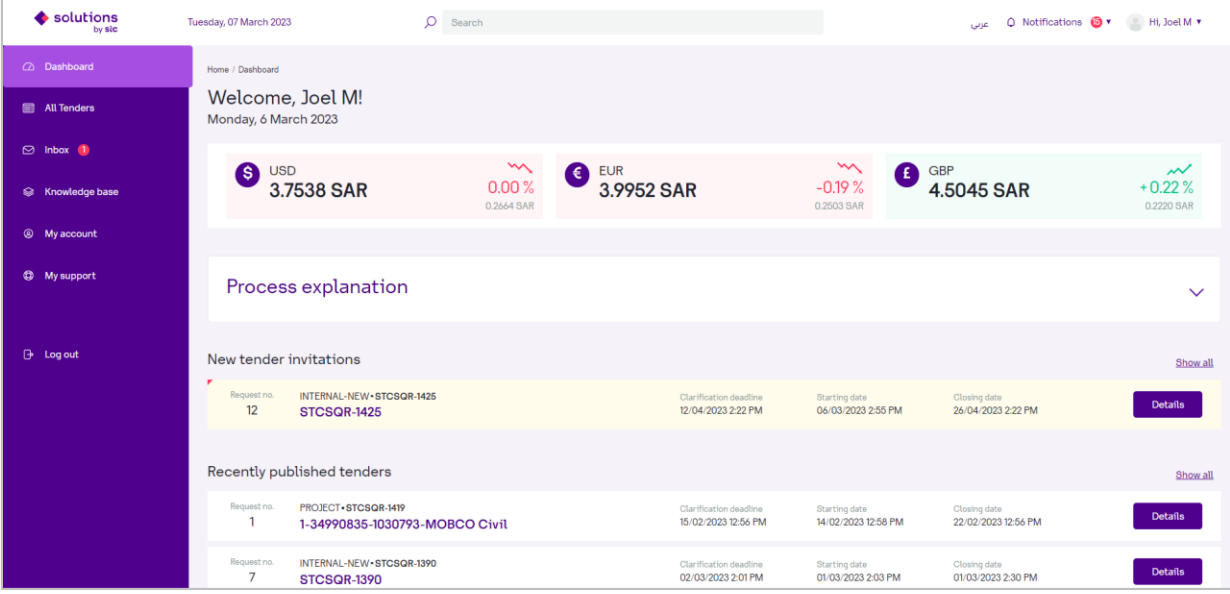

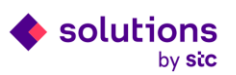

## <span id="page-6-0"></span>**3. Join Tender**

**Step1:** Click on "All Tenders" tab in the side menu to display and manage list of all tenders requests being assigned to you in the system.

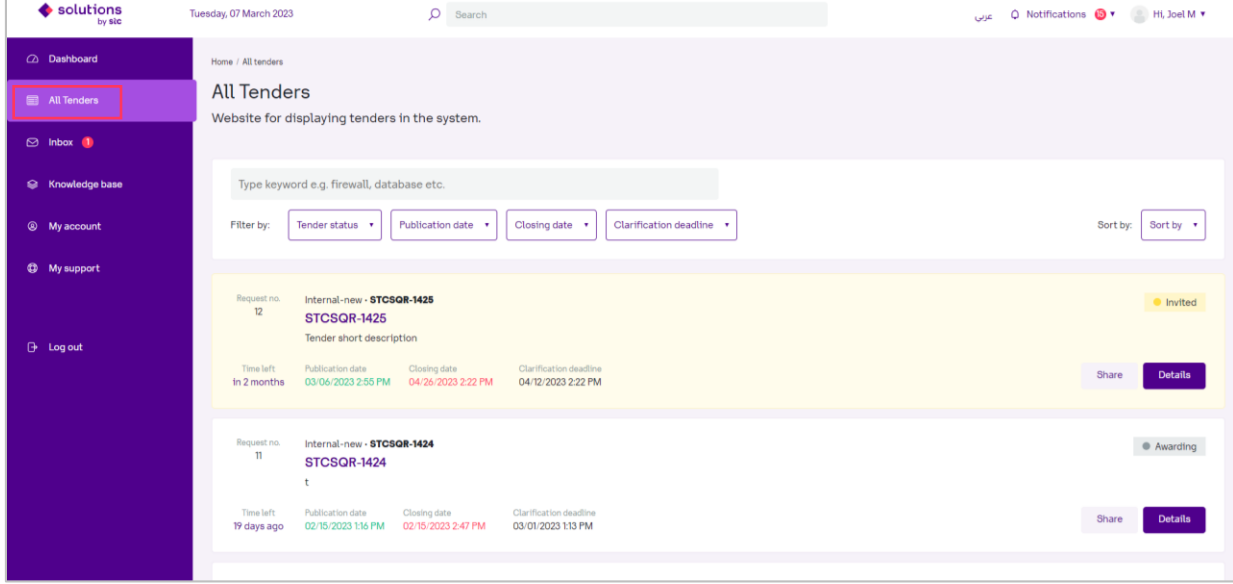

**Step2:** Click on "Details" with the status "invited" to view the details of the invitation.

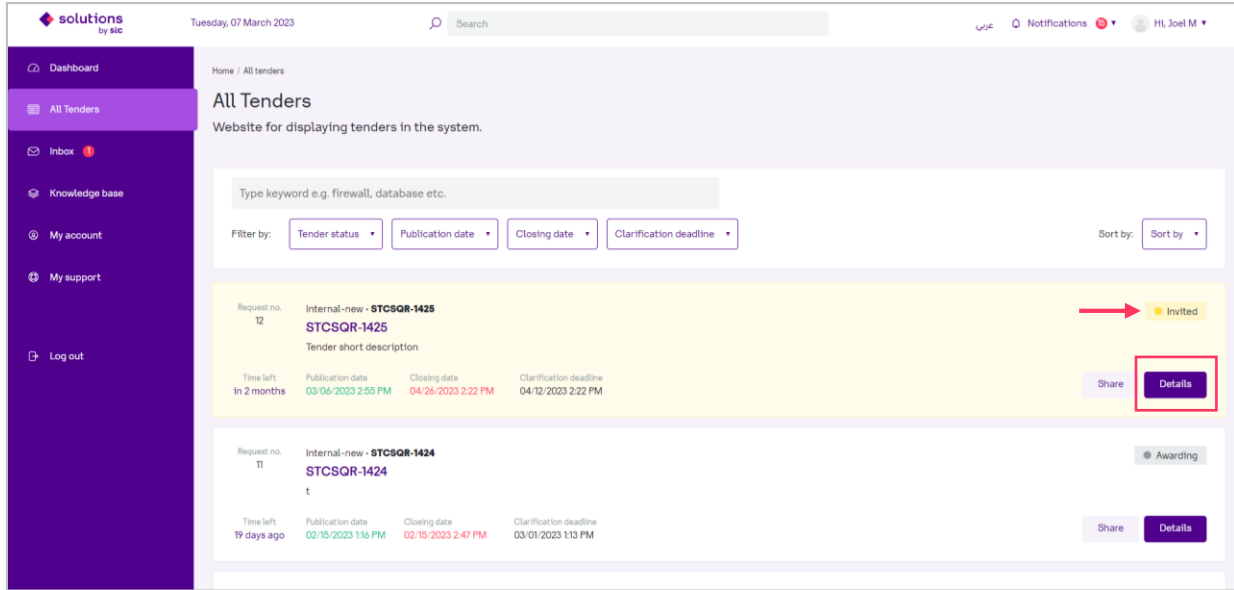

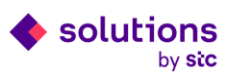

 $\triangle$  After clicking the details button, you are redirected to a sub-page with details of the tender where you can see all the tender information, attachments and required items.

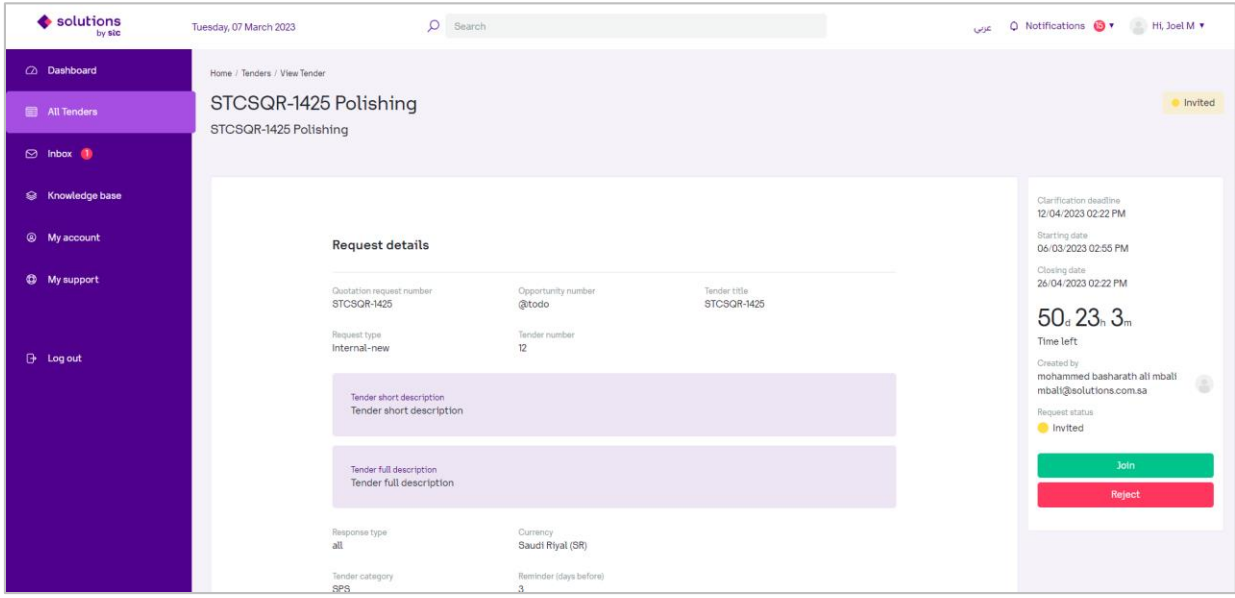

#### **Step3:** Review the request details and Click on "Join".

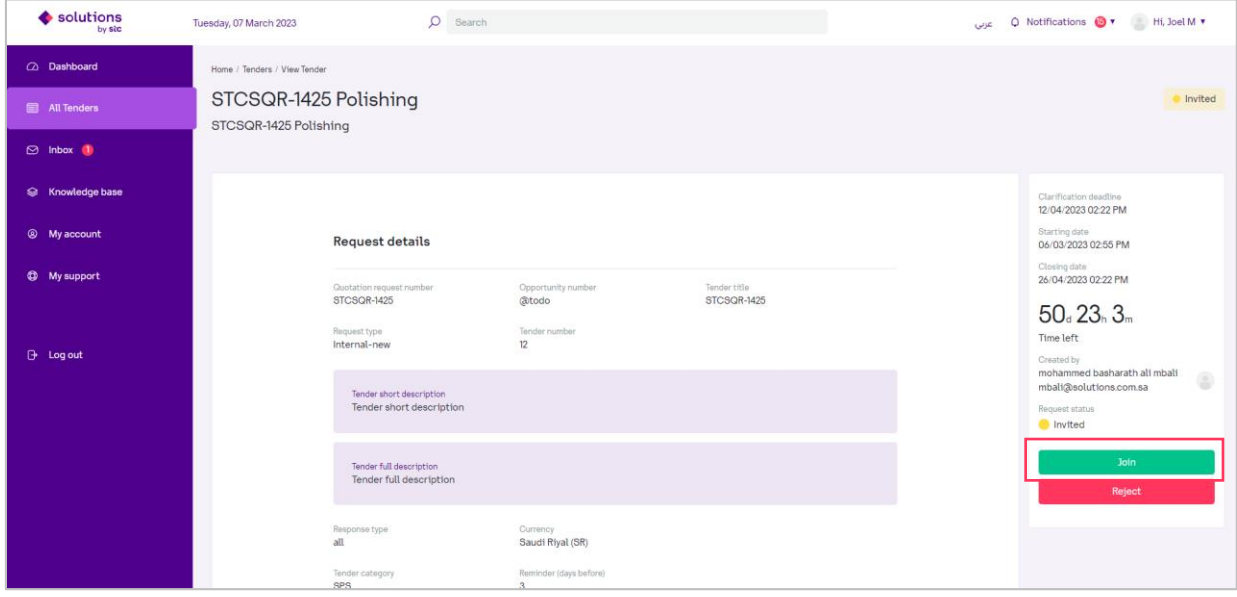

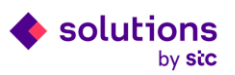

⚠ Joining the tender changes its status to "Participating".

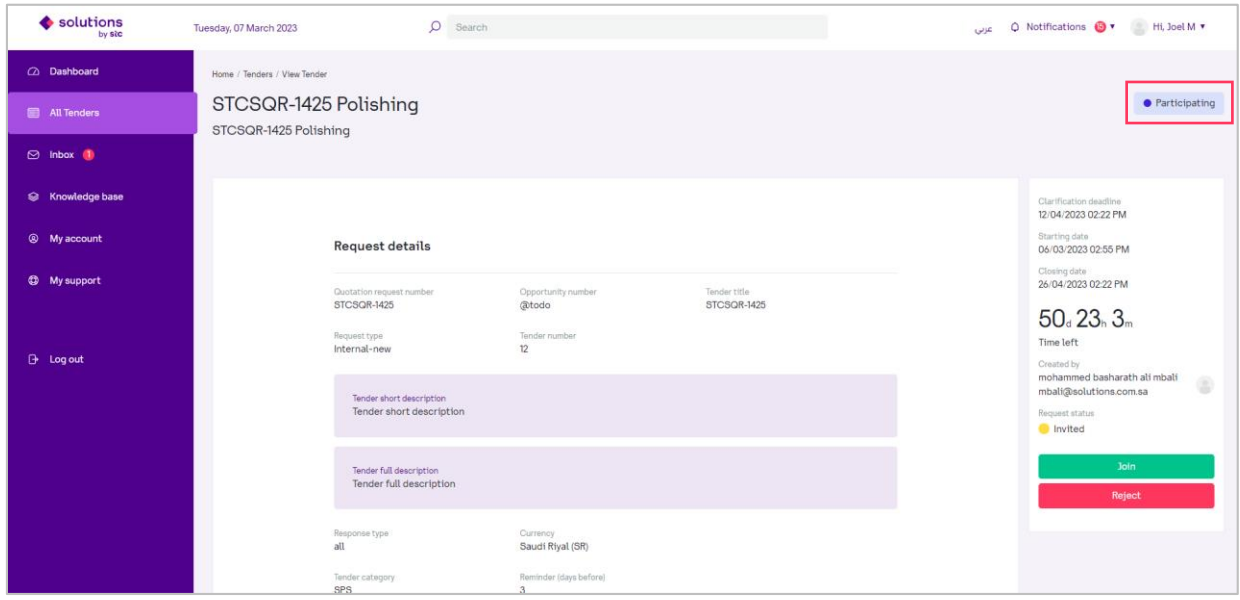

 $\triangle$  After joining the tender, three new sections appear at the bottom of the page; submission of bids, attachments to submitted bids, and online discussion.

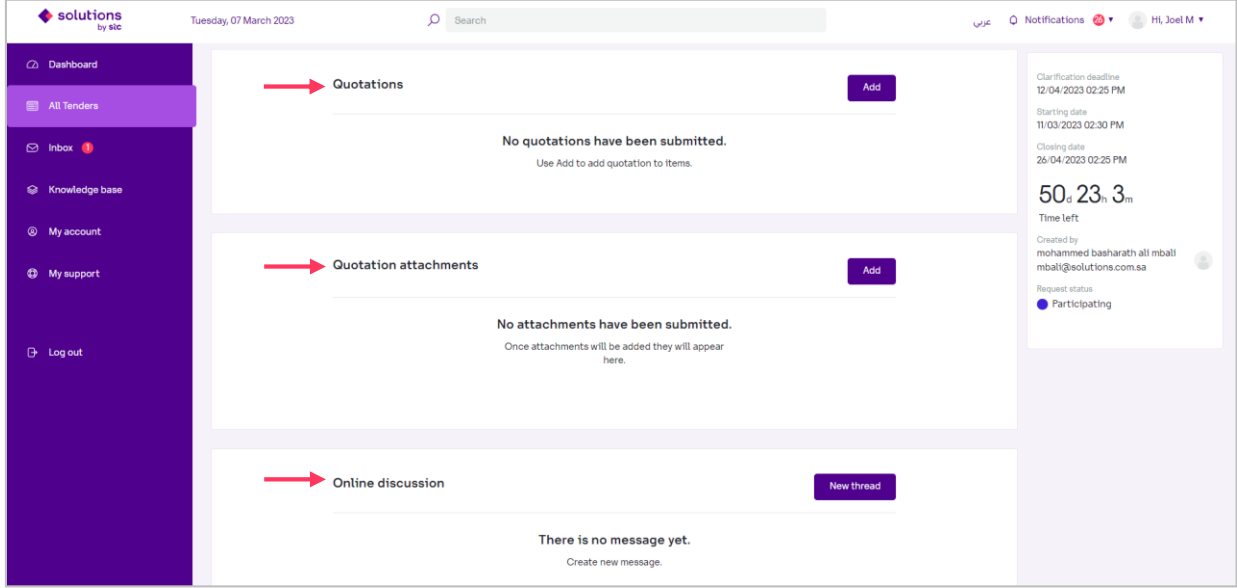

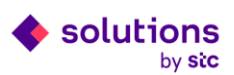

**Step4:** Click on "add" in the "Quotations" section to display all available items in the tender, with their descriptions, required quantity and target price if it is visible.

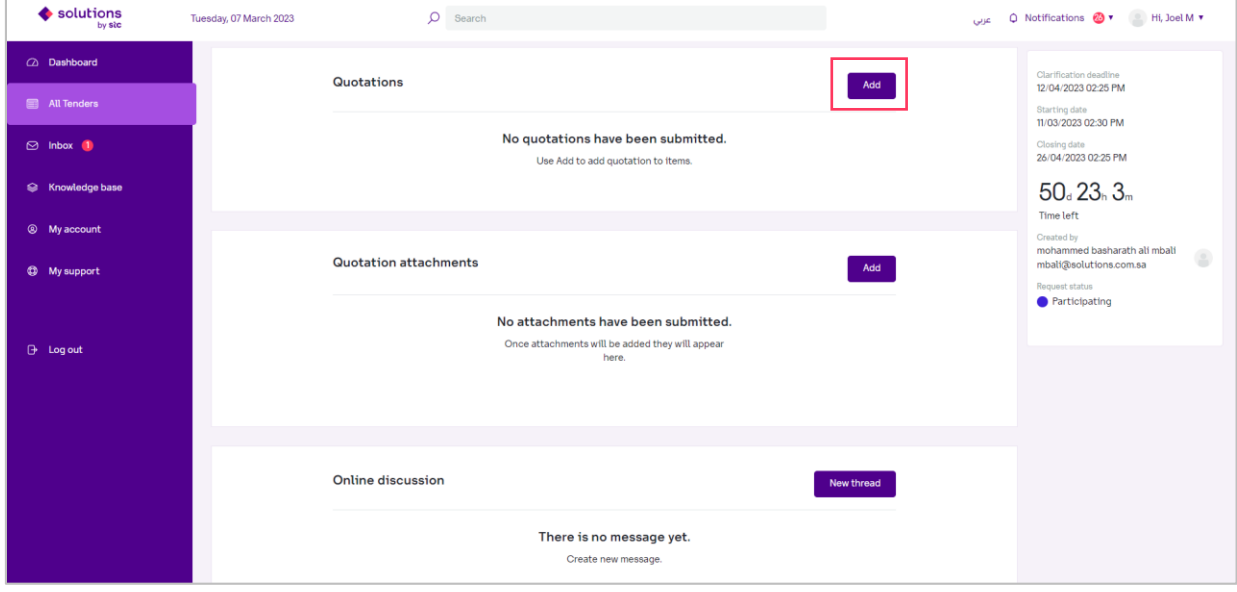

**Step5:** Select the item by checking the checkbox located in the upper left corner of the panel and then fill in the 4 fields with the offered values in order to place bids.

 $\triangle$  - Unit price should be inclusive for WHT for foreign suppliers.

- VAT is applicable only for local suppliers.

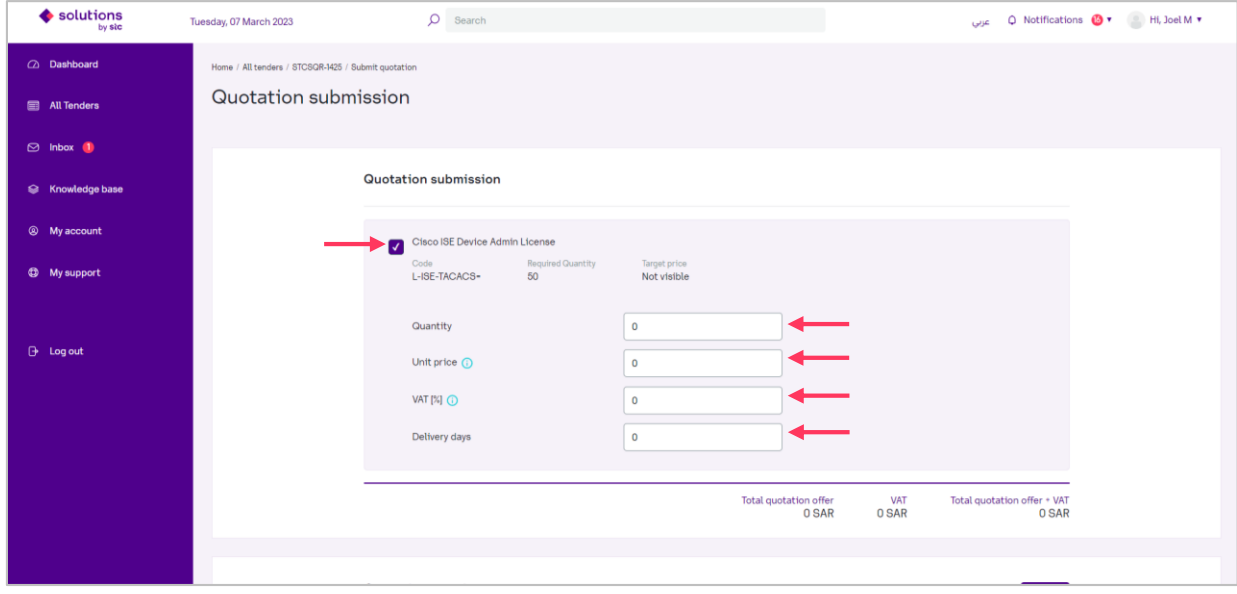

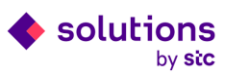

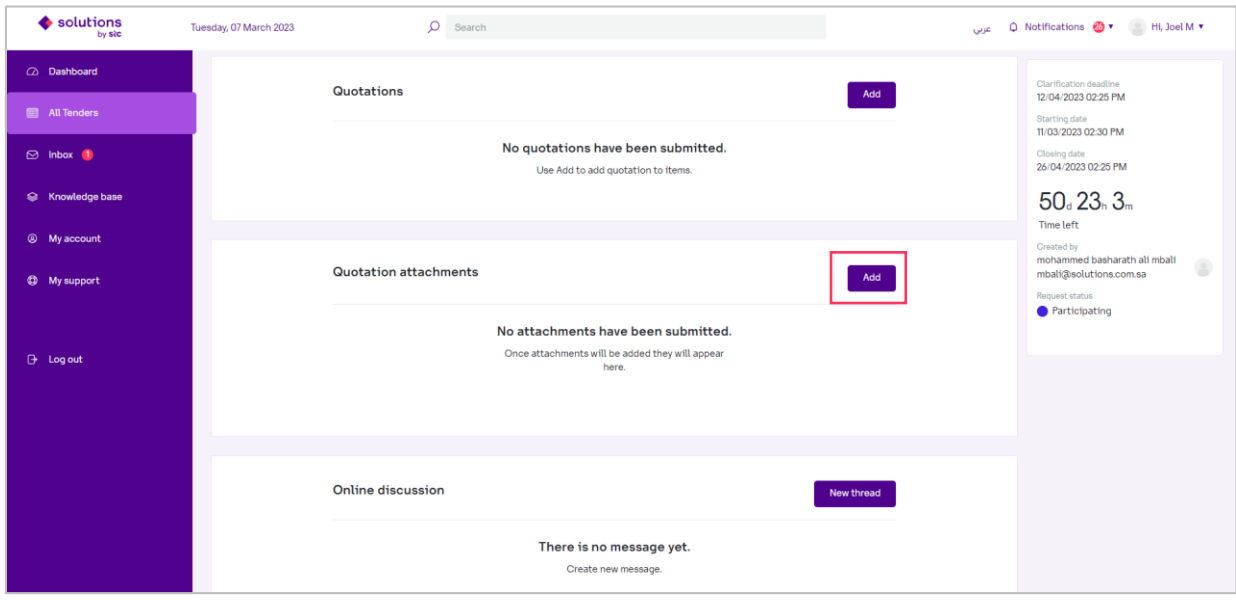

**Step6:** Click on "add" in the "Quotation attachments" section to add quotation attachments.

**Step7:** Addthe attachment file and click on "Upload file".

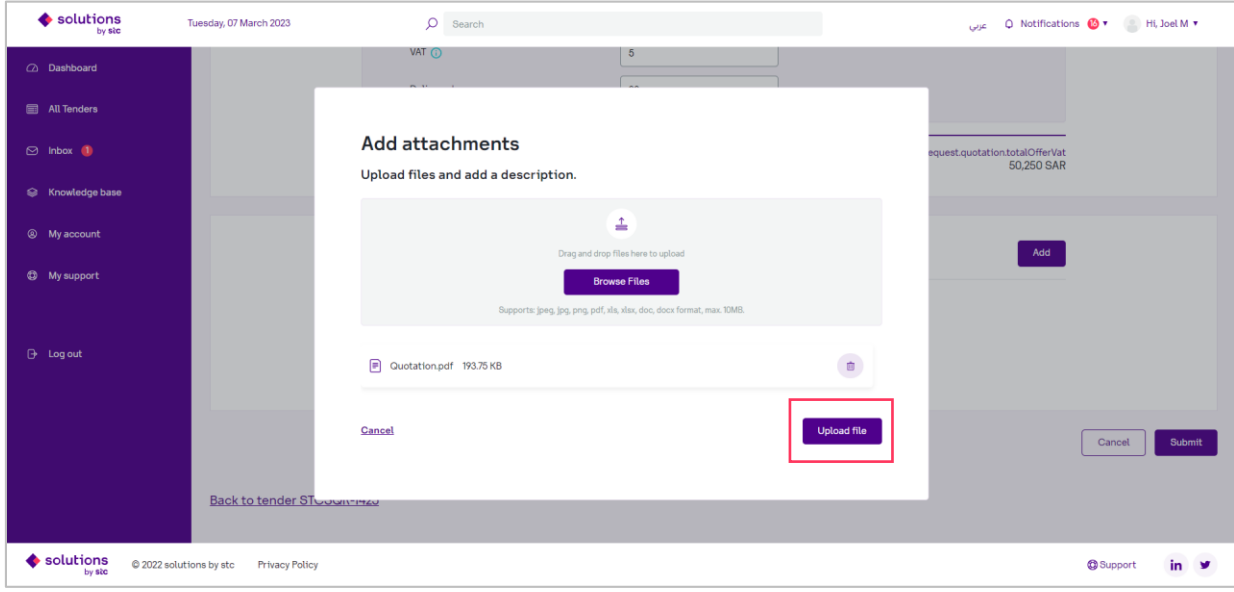

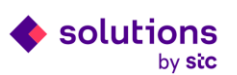

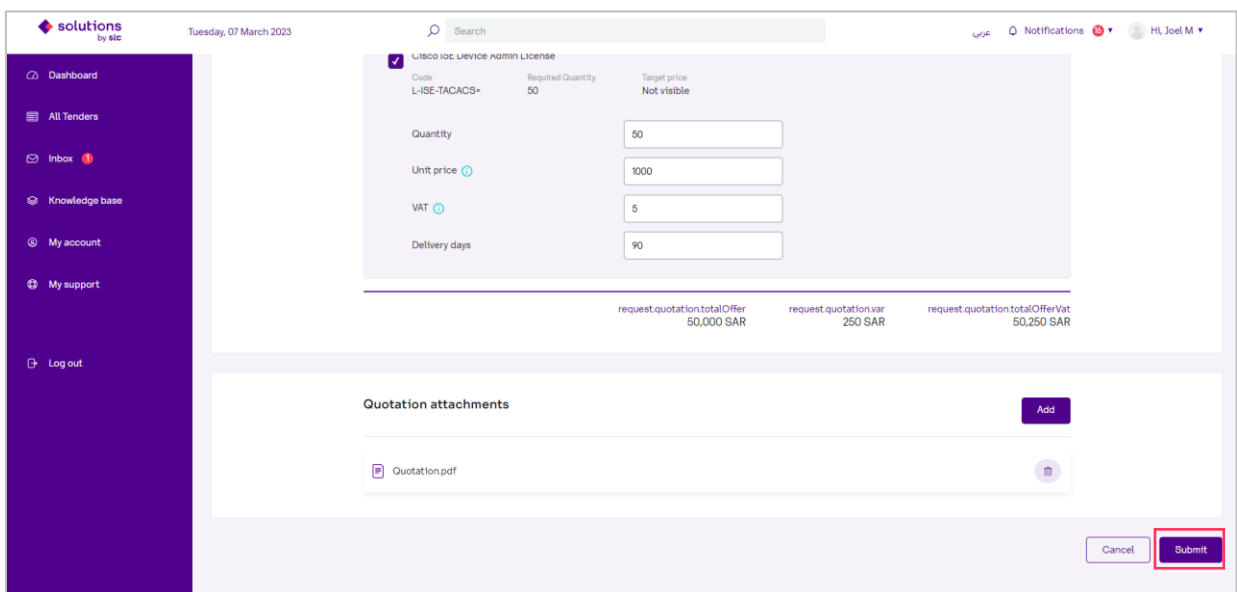

**Step8:** Click on "Submit" to submit your bid.

 $\triangle$  The status of the tender will change to "pending" which means that your bid has been

submitted and you are waiting for the tender to close.

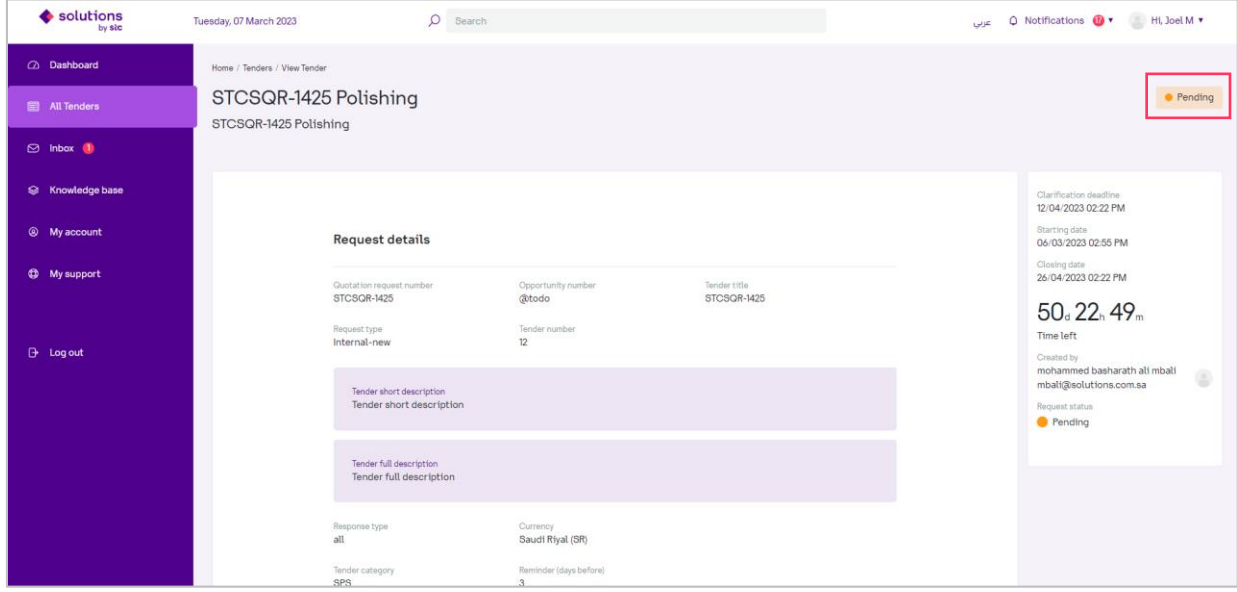

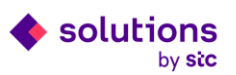

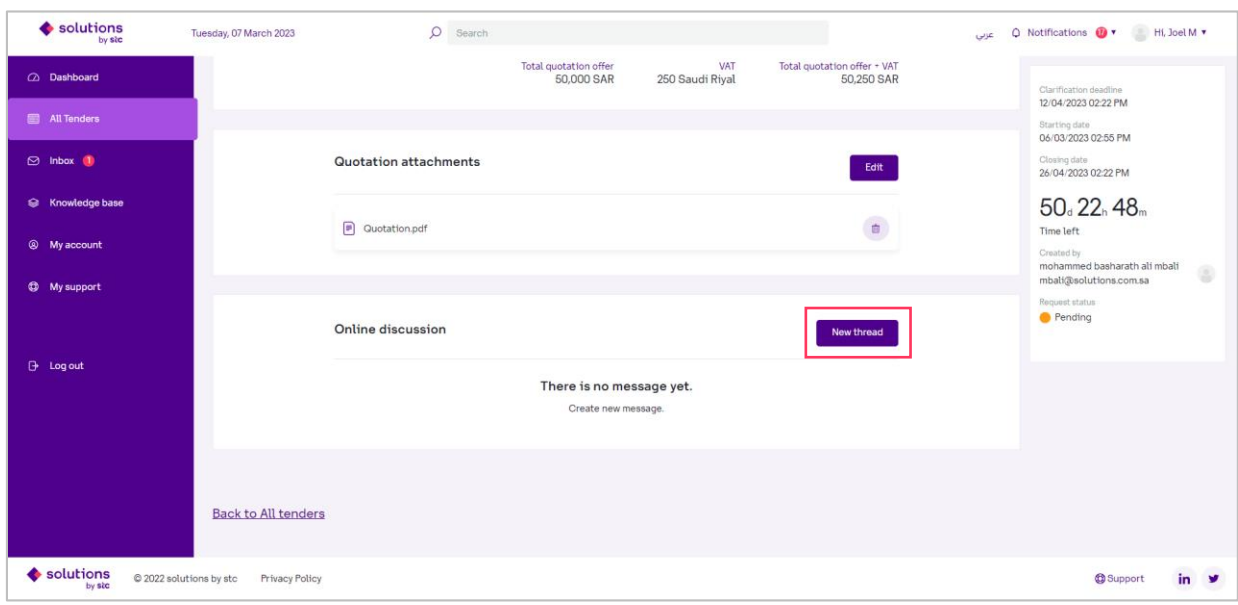

**Step9:** Click on "New thread" to start an online discussion with the buyer (optional).

**Step10:** Fill in the message required fields and click on "Send".

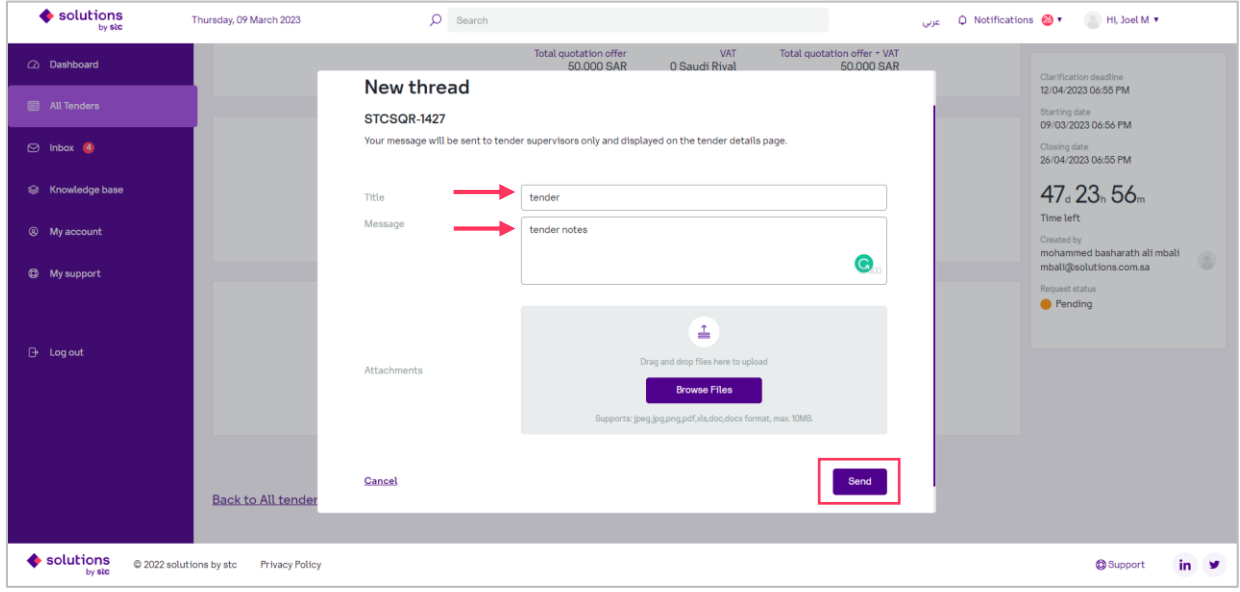

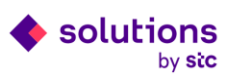

## <span id="page-13-0"></span>**3.1 Track Tender**

You can track your submitted bid status in "All Tenders" section,

**Pending** - Your bid has been submitted and you are waiting for the tender to close.

**Awarding** – Your bid has been submitted and it is under evaluation process.

**Participating** - The tender has been reopened for a new round of negotiation, and you have the opportunity to submit bids again.

**Awarded**- You are recommended to the buyer.

**Denied**- Your bid has been rejected.

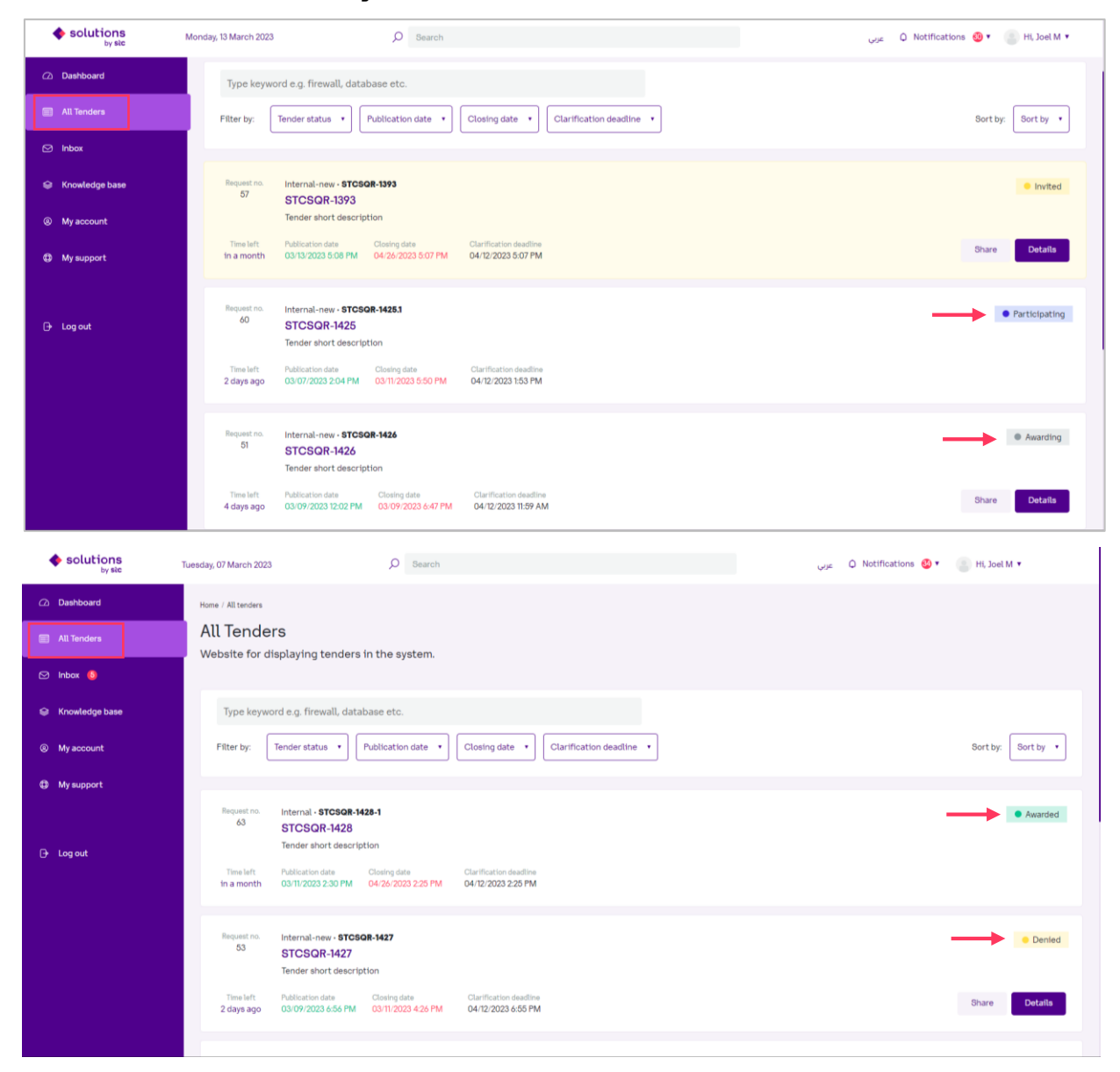

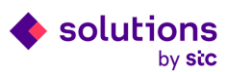

## <span id="page-14-0"></span>**4. Reject Tender**

**Step1:** Click on "All Tenders" tab in the side menu to display and manage list of all tenders requests being assigned to you in the system.

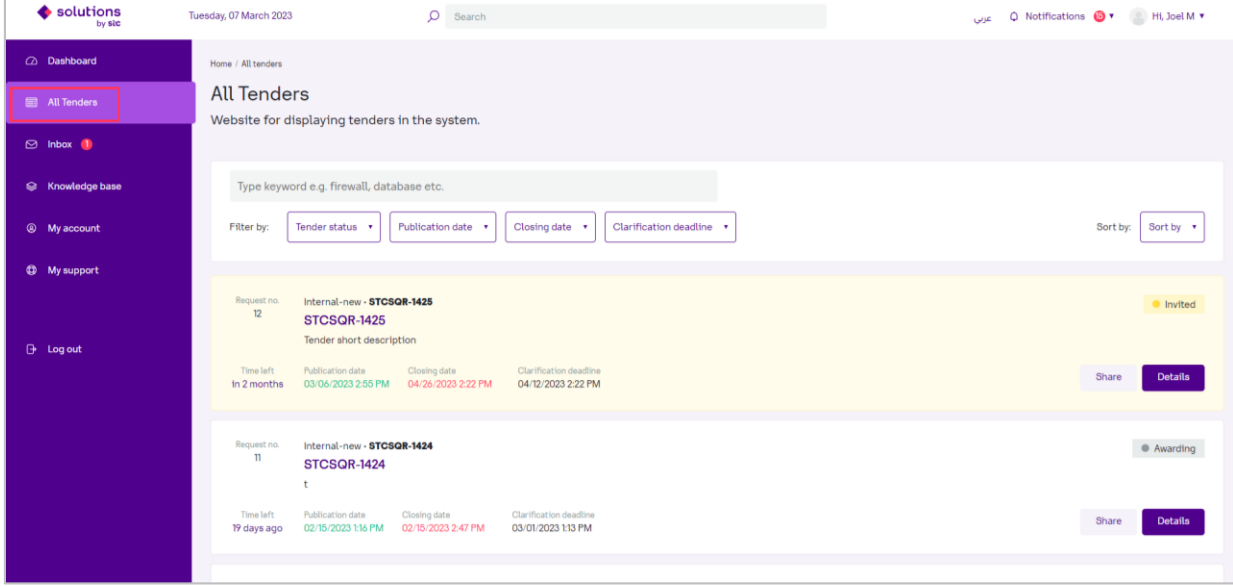

**Step2:** Click on "Details" with the status "invited" to view the details of the invitation.

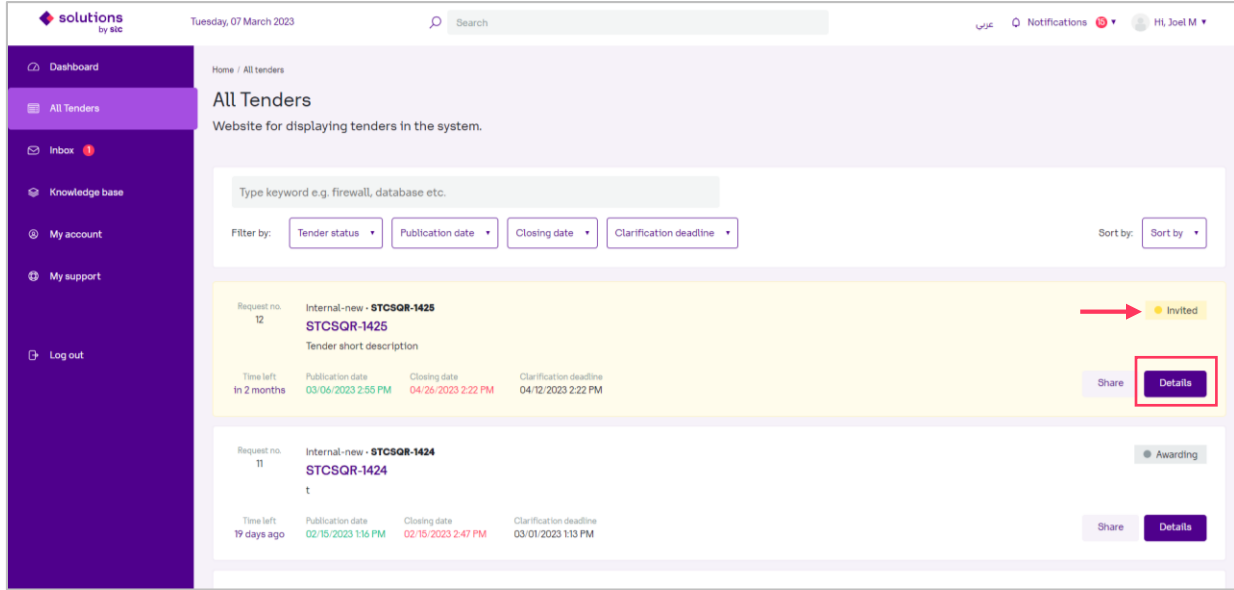

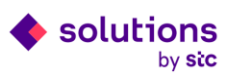

 $\triangle$  After clicking the details button, you are redirected to a sub-page with details of the tender

where you can see all the tender information, attachments and required items.

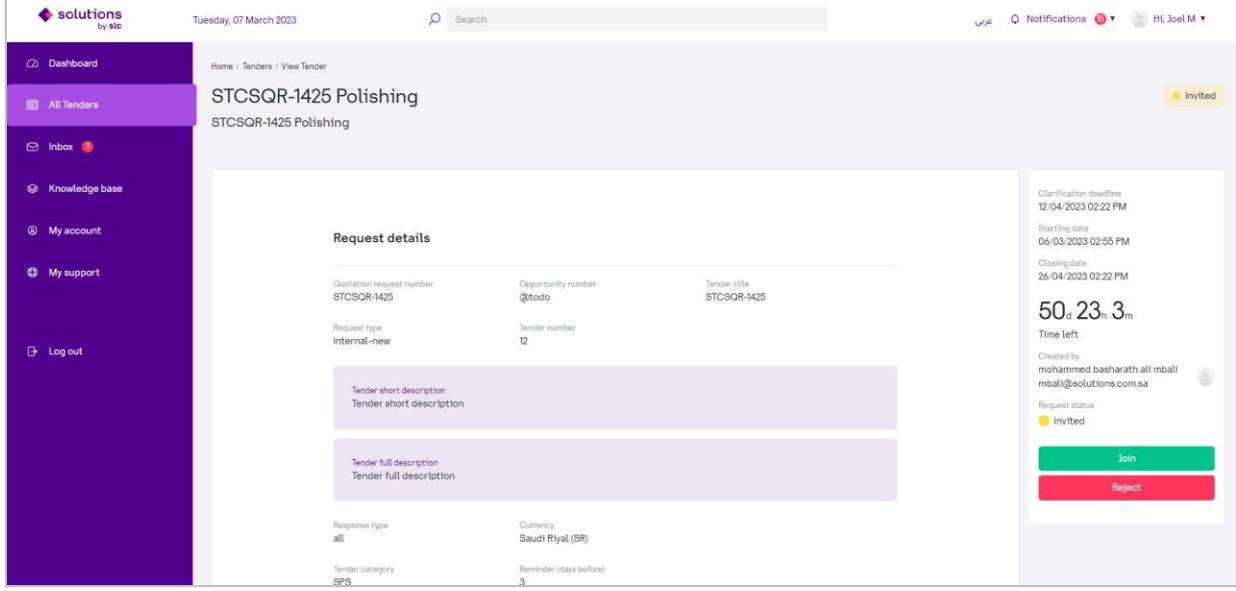

#### **Step3:** Click on "Reject" to reject the invitation request.

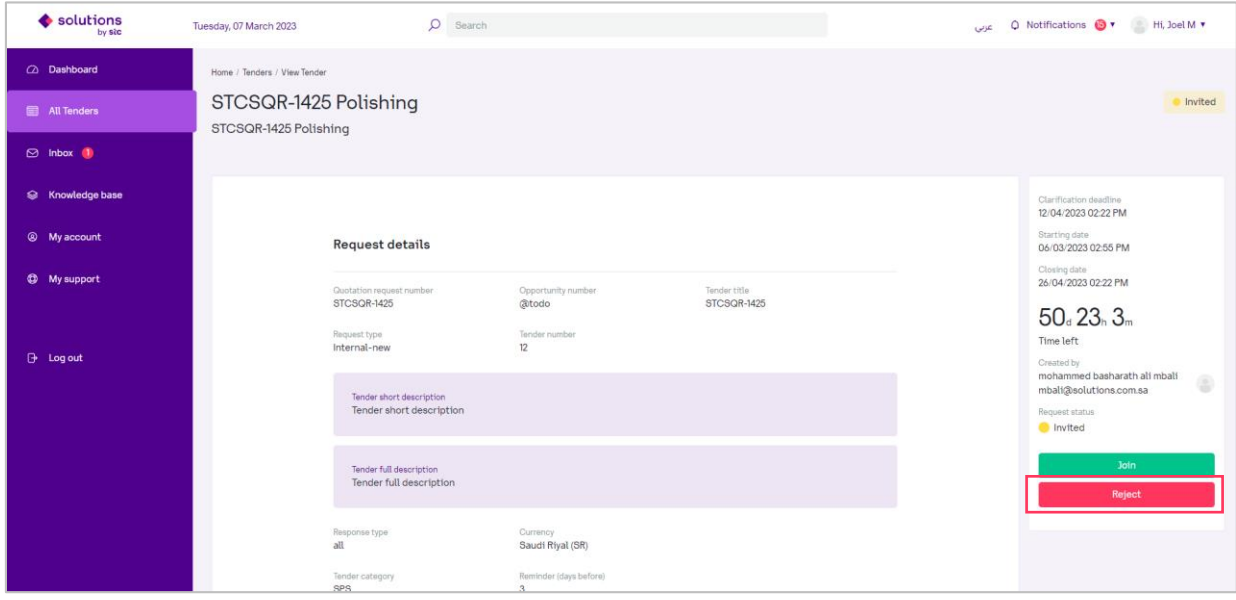

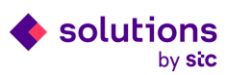

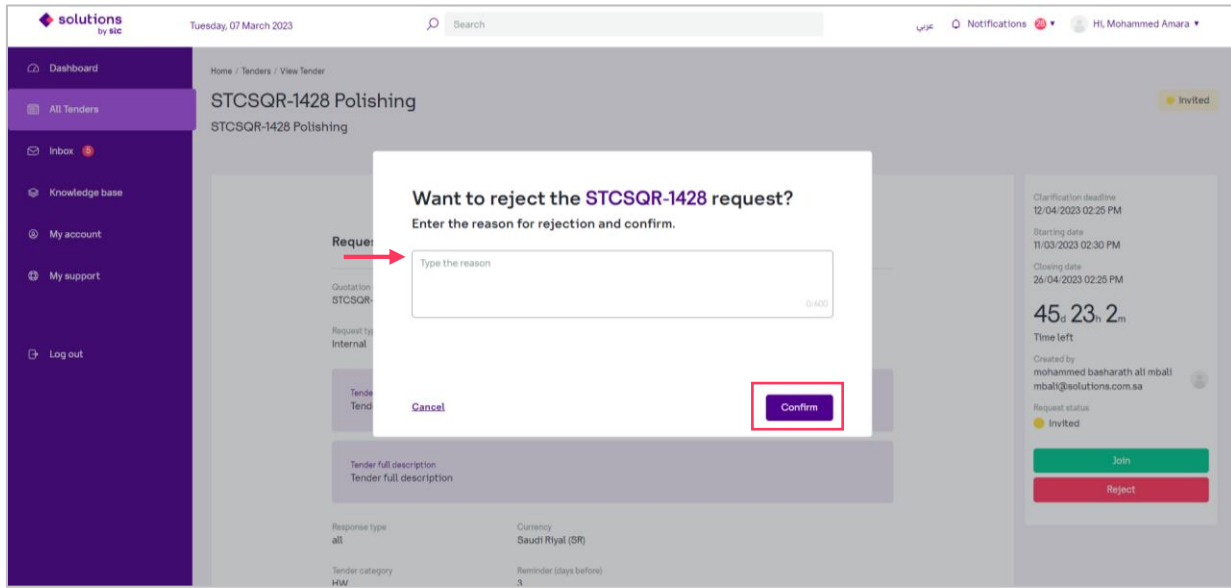

**Step4:** Fill in the rejection reason and click on "Confirm".

## ⚠ The status of the tender will change to "Rejected".

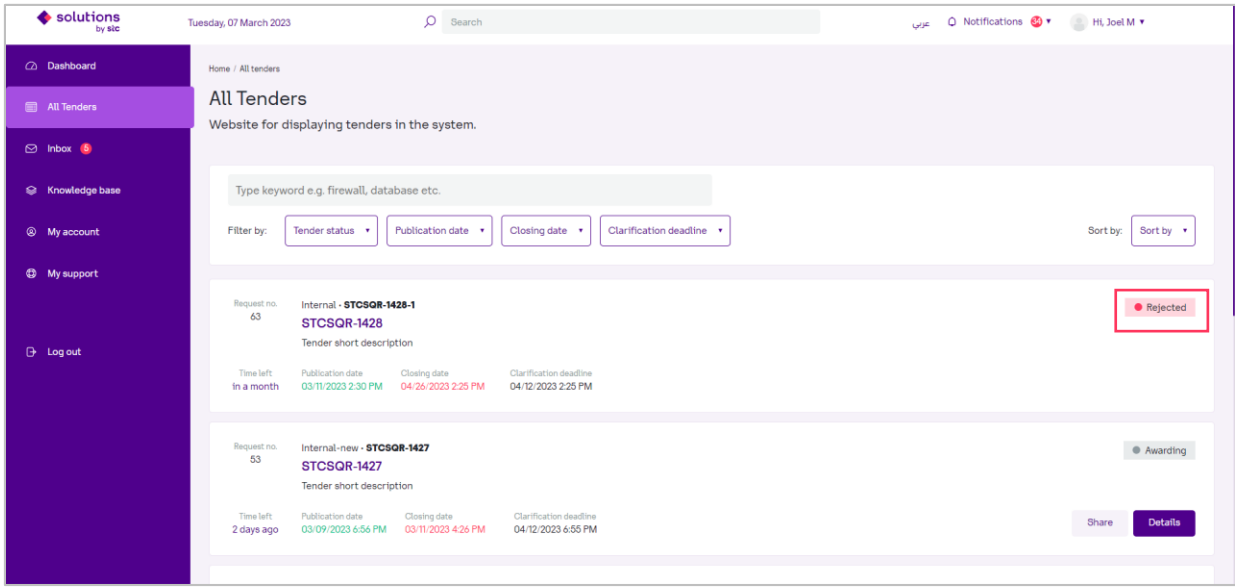

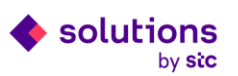

## <span id="page-17-0"></span>**5. Other System Features**

#### <span id="page-17-1"></span>**5.1 Inbox**

**Step 1:** Click on "Inbox" tab in the side menu to display and manage list of your messages and online discussions with buyers.

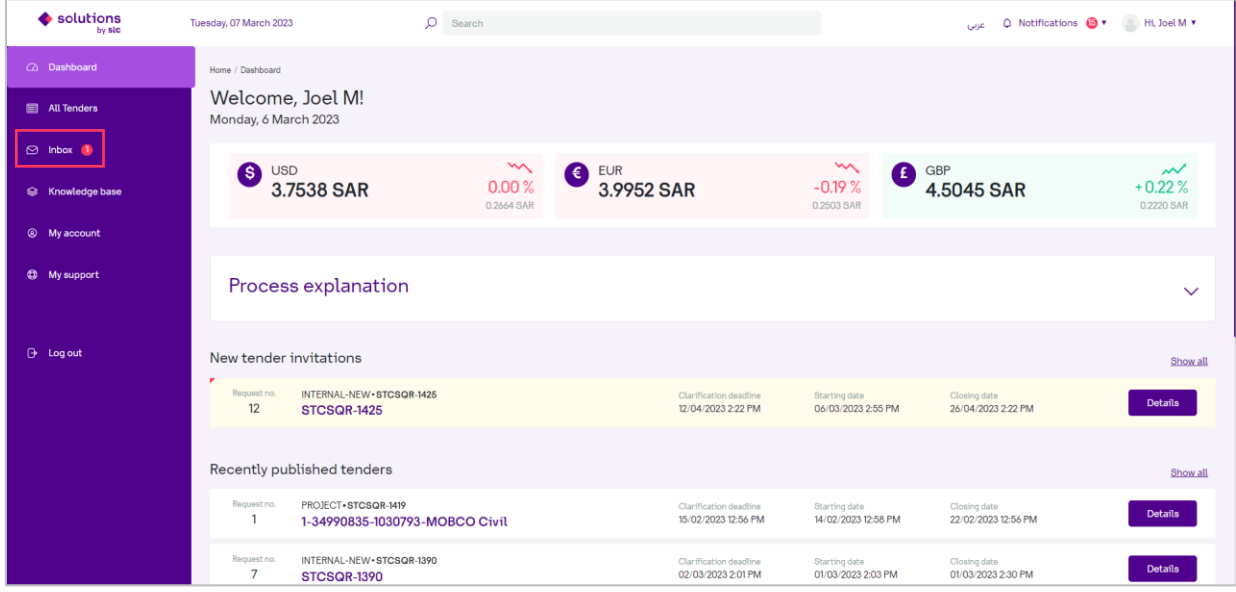

**Step 2:** Click on "New direct message" to create a new message.

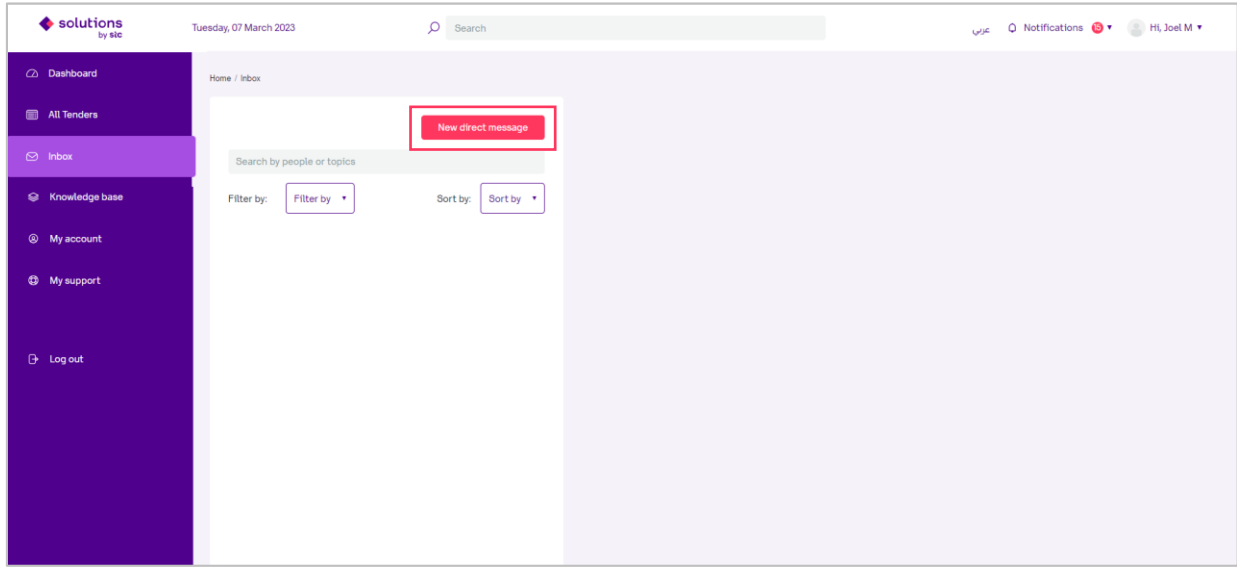

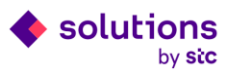

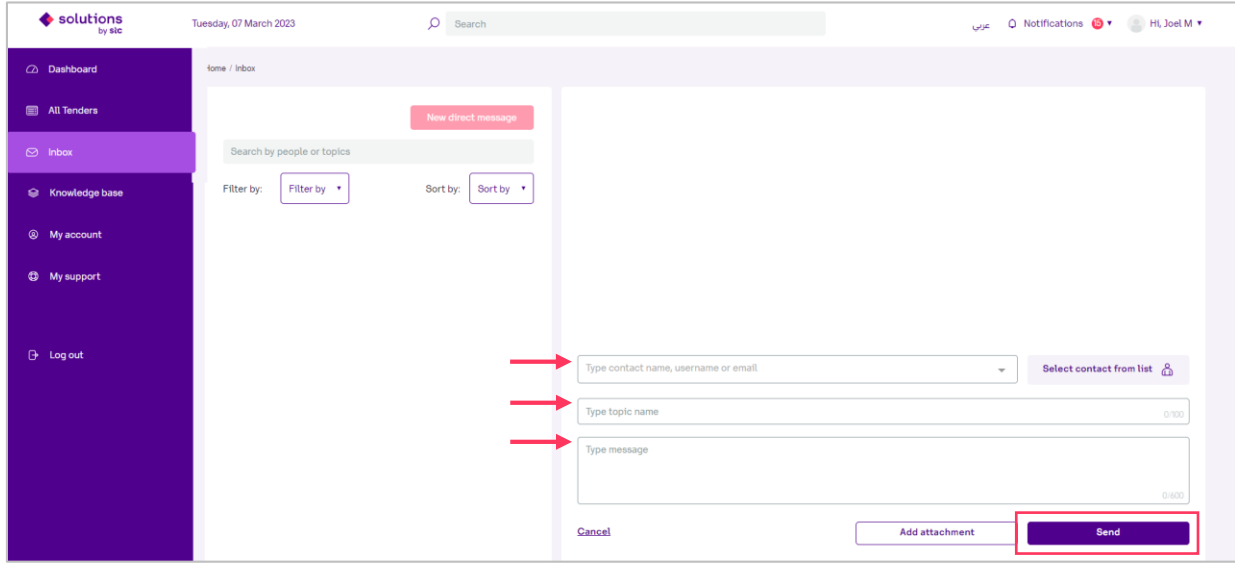

**Step 3:** Fill in the message required fields and click on "Send".

## <span id="page-18-0"></span>**5.2 Knowledge base**

**Step 1:** Click on "Knowledge base" tab in the side menu to find some documents and information that will support you regarding the bids submission and completing the process.

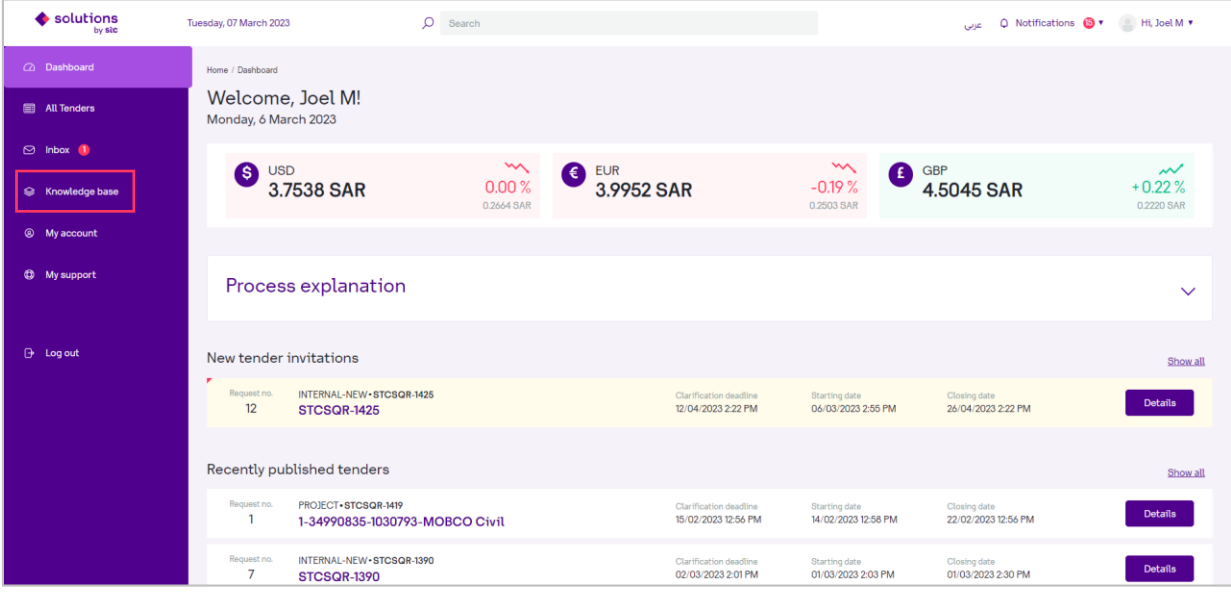

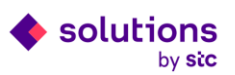

**Step 2:** Click on a topic category or use the internal search engine for threads and files to facilitate and speed up the search for the content you are looking for.

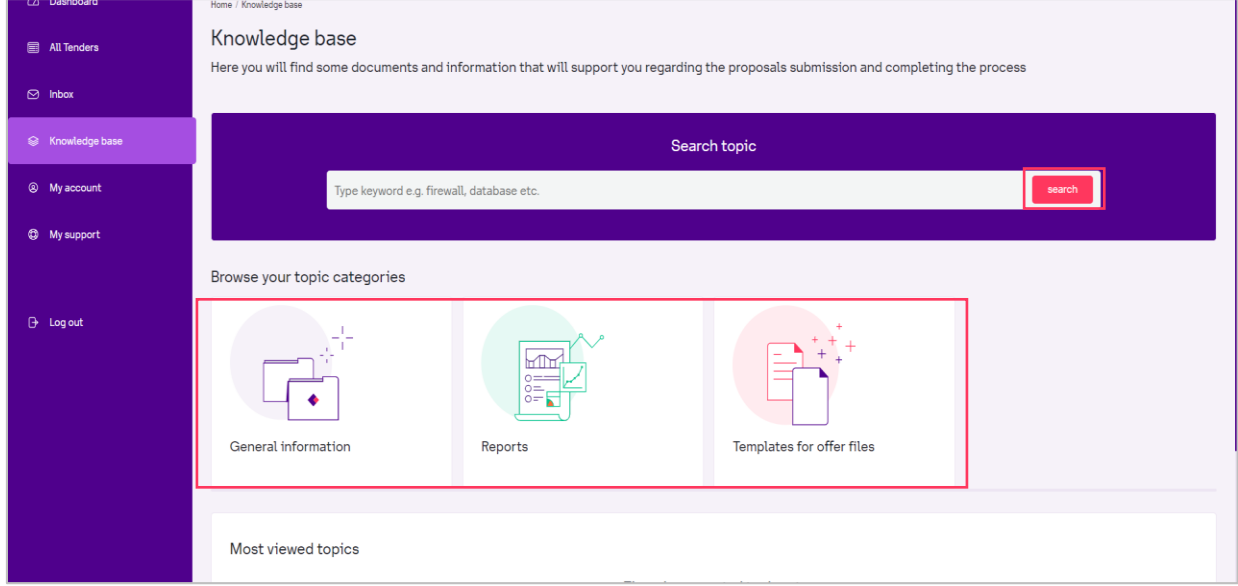

## <span id="page-19-0"></span>**5.3 My account**

**Step 1:** Click on "My account" tab in the side menu to display details about your account and notifications.

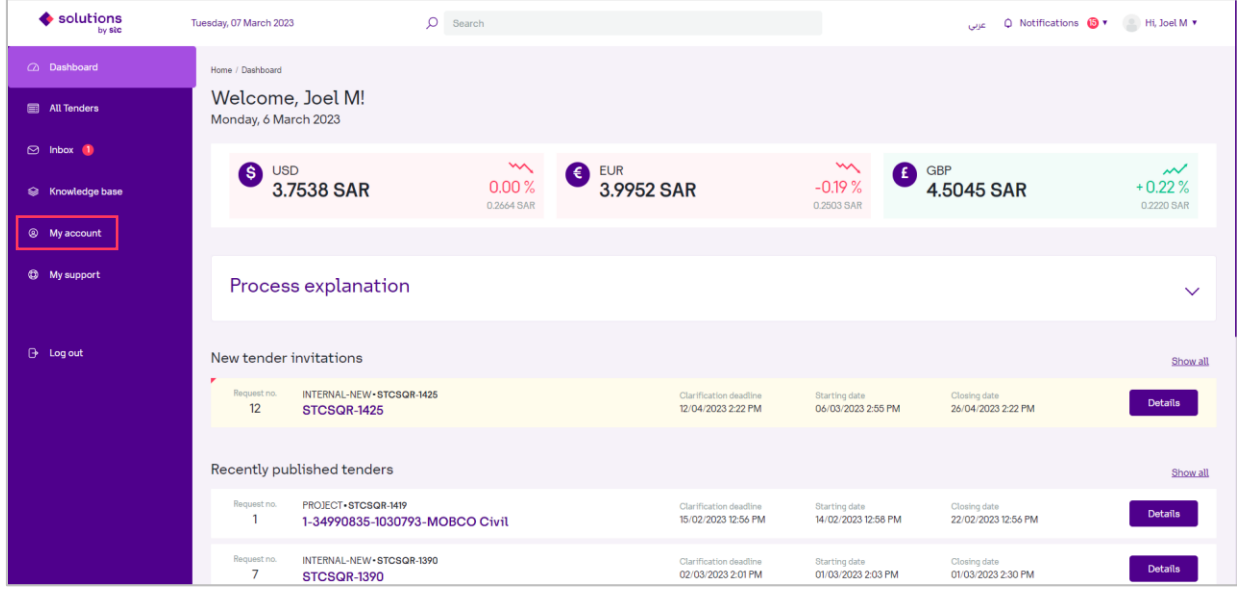

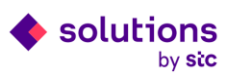

**Step 2:** Click on account details, supplier profile, or move to notifications to display more information about your account.

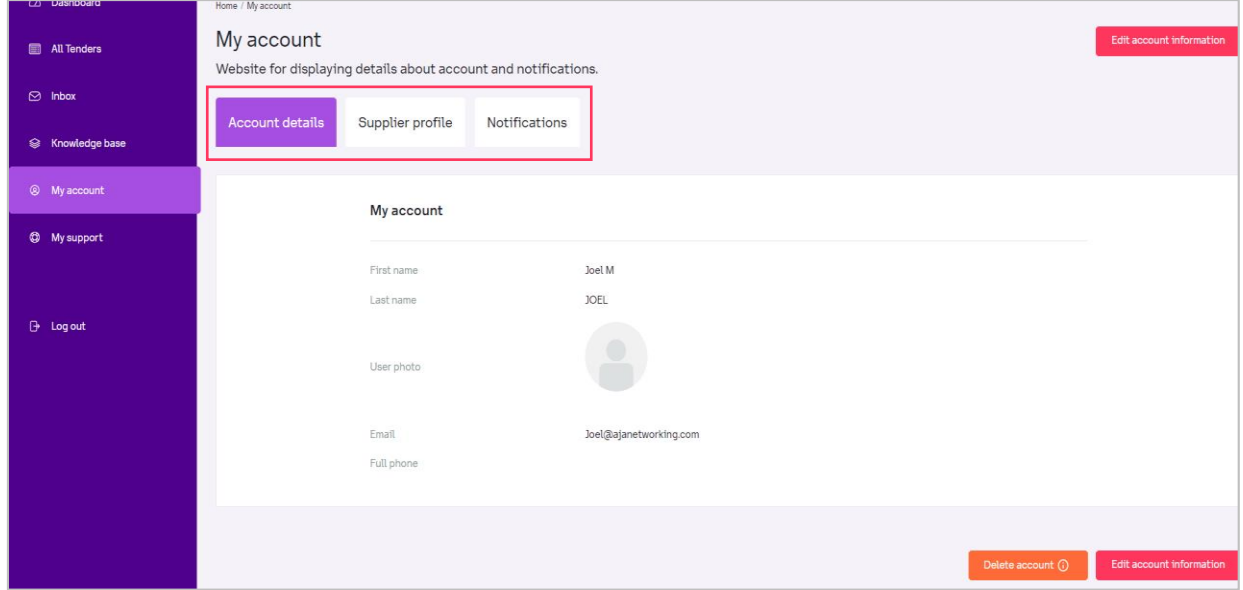

## <span id="page-20-0"></span>**5.4 My support**

**Step 1:** Click on "My support" tab in the side menu to request support.

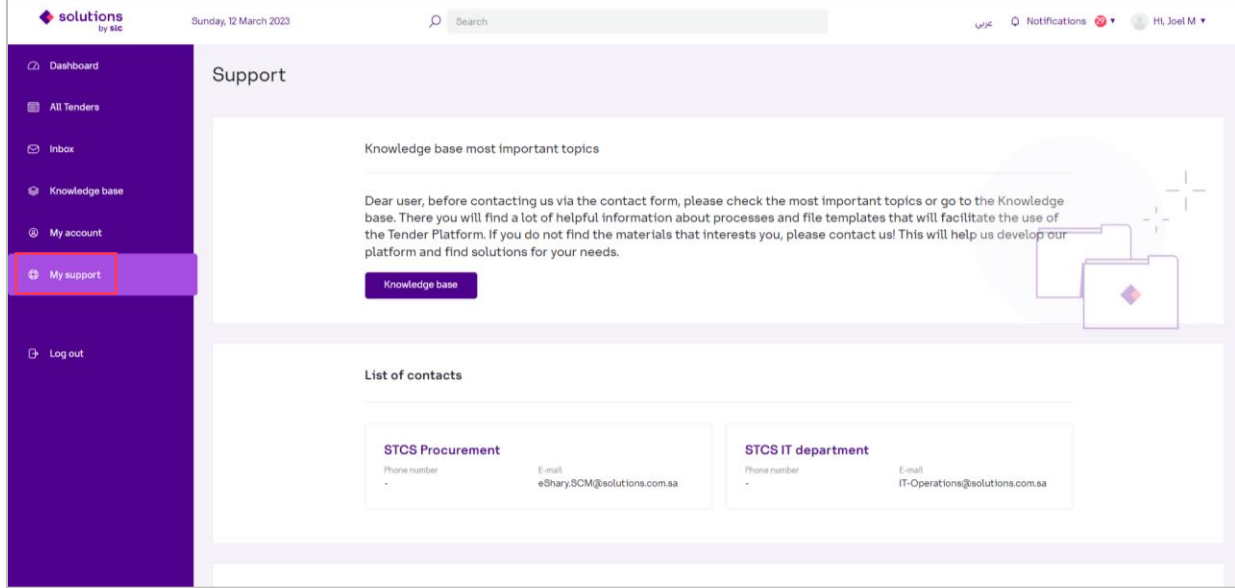

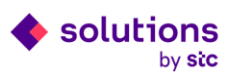

**Step 2:** Fill in the support contact form required fields and click on "Submit" to send a message to the procurement team.

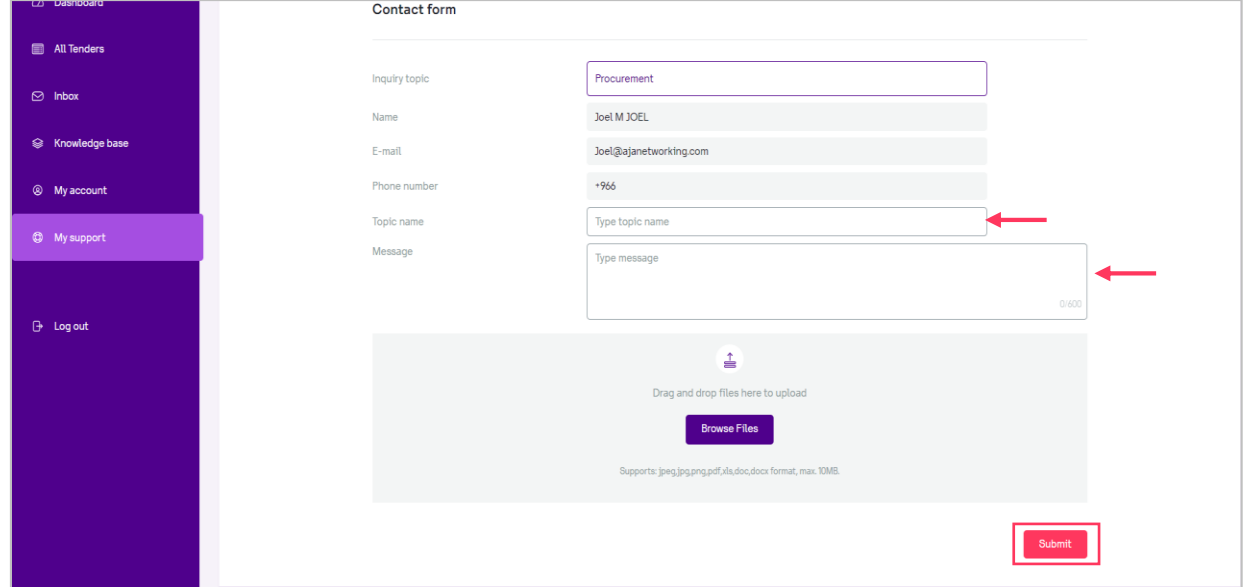

## <span id="page-21-0"></span>**5.5 Global Search**

Type a keyword then press Enter on your keyboard to find the information you are looking for in the portal.

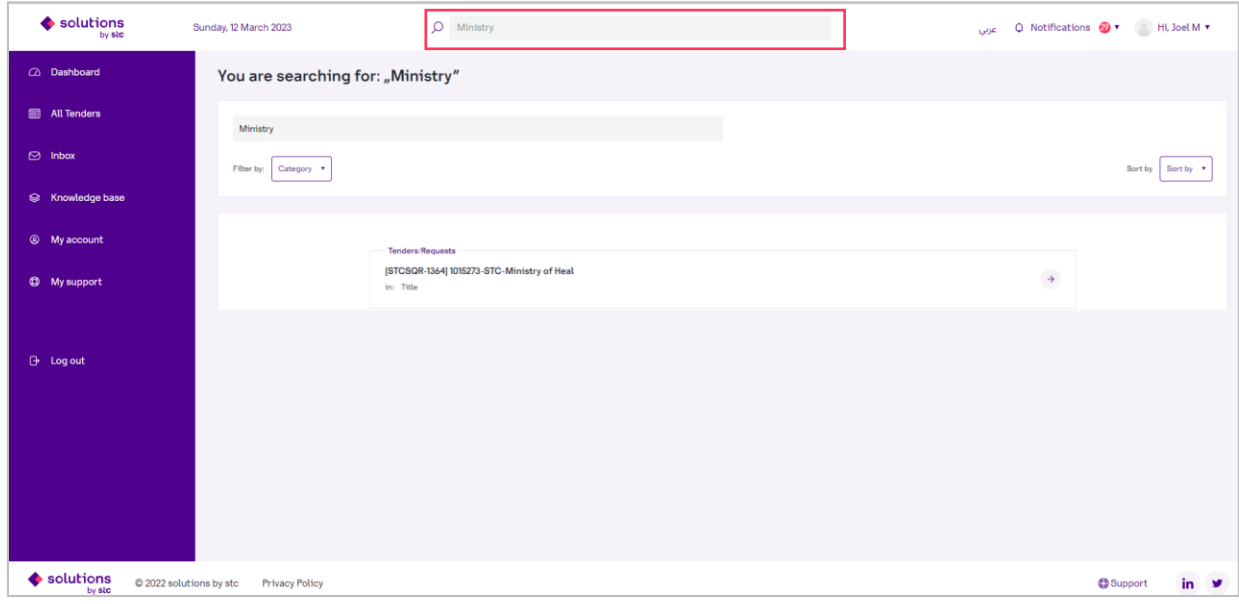

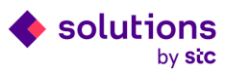

# <span id="page-22-0"></span>**6. Log Out from eShary**

Click on "Logout" in the side menu or in the account menu to log out from eShary.

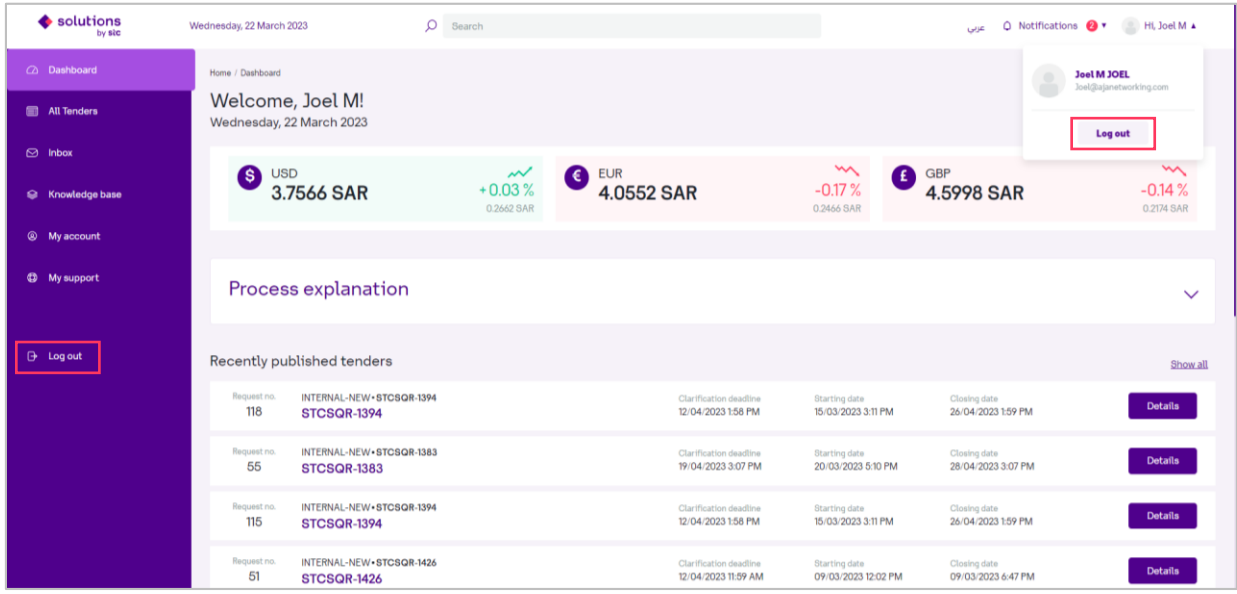

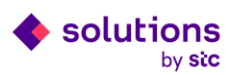